# **Пошаговая инструкция регистрации**

**Шаг 1.** Перейдите на сайт <https://express.worldskills.ru/>

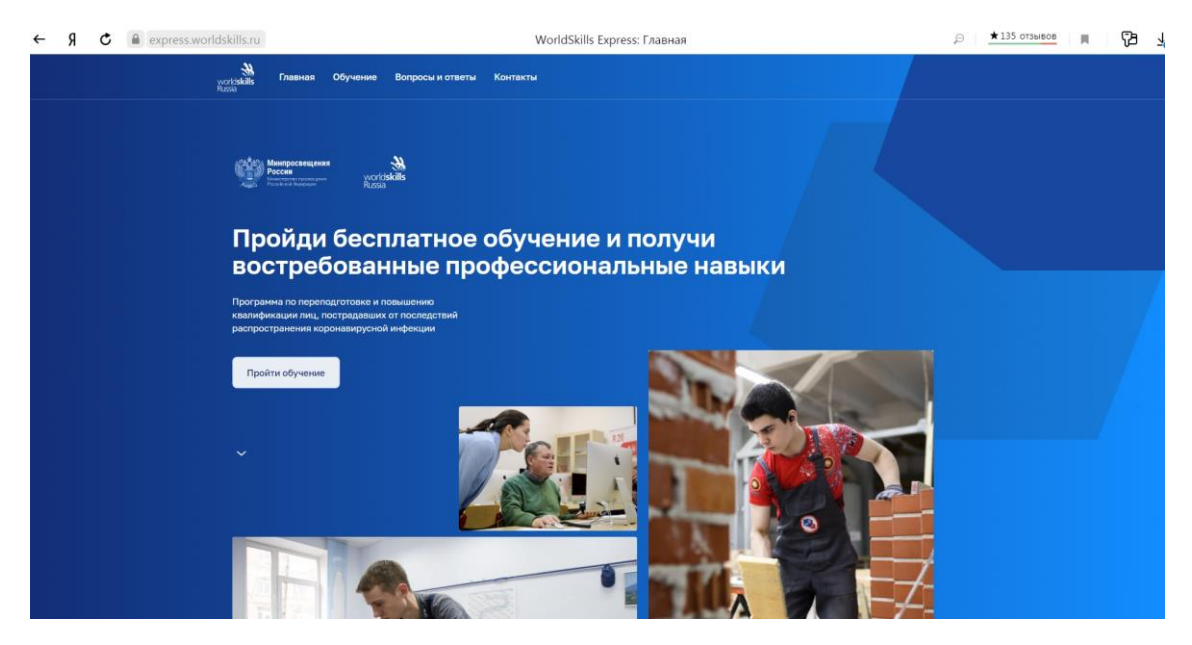

**Шаг 2.** Выберите регион **Ставропольский край**

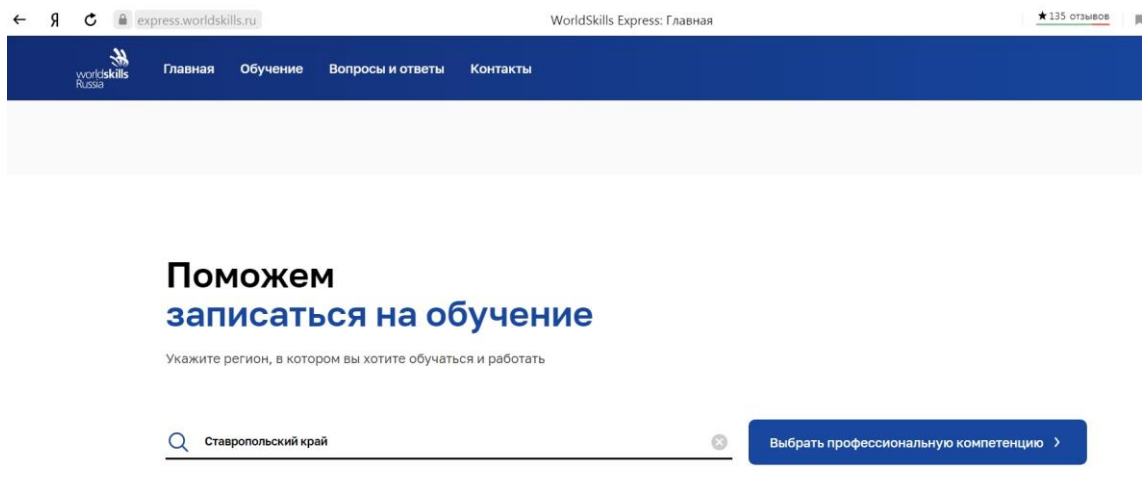

## **Шаг 3.** Выберите **категорию**, к которой Вы относитесь

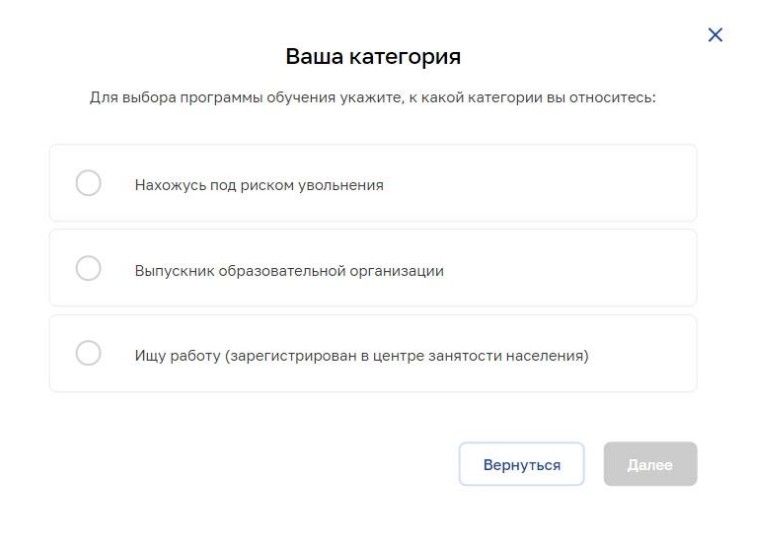

## **Шаг 4.** Выберите **компетенцию**

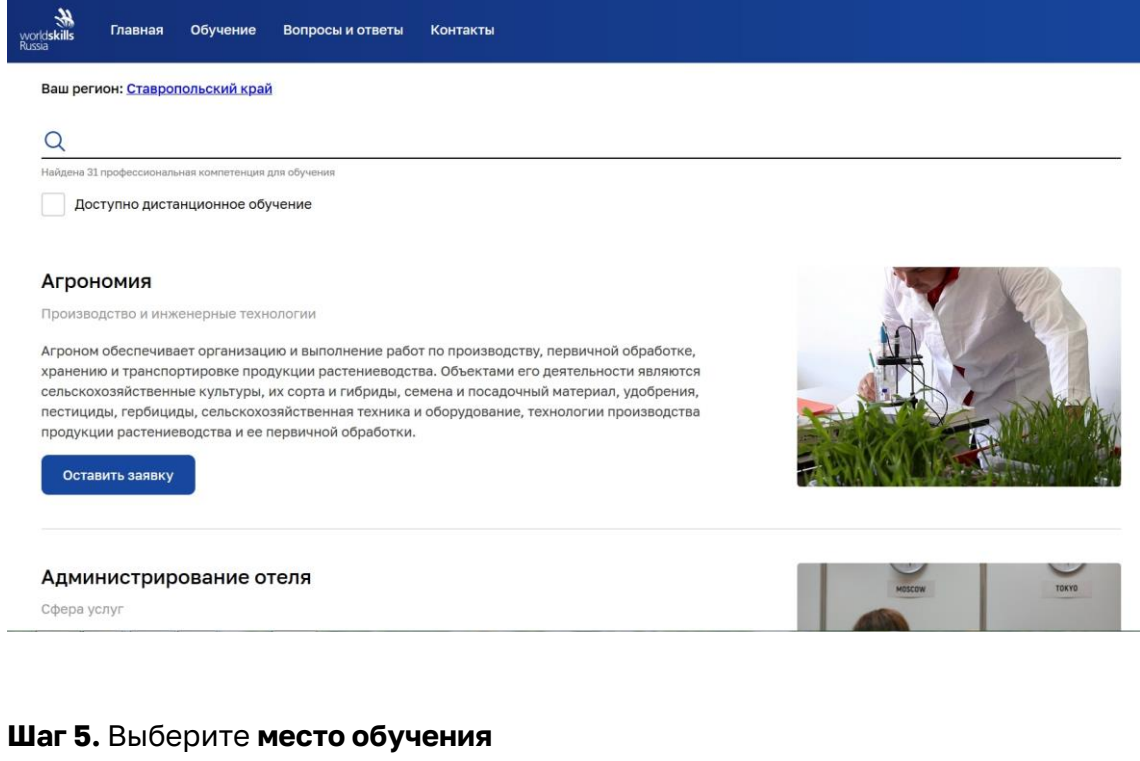

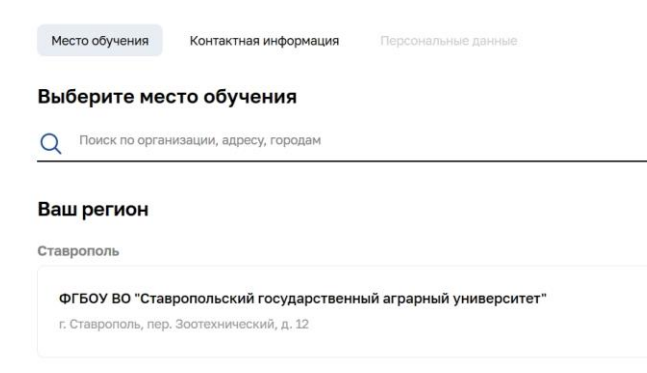

#### **Шаг 6.** Введите **Вашу контактную информацию**

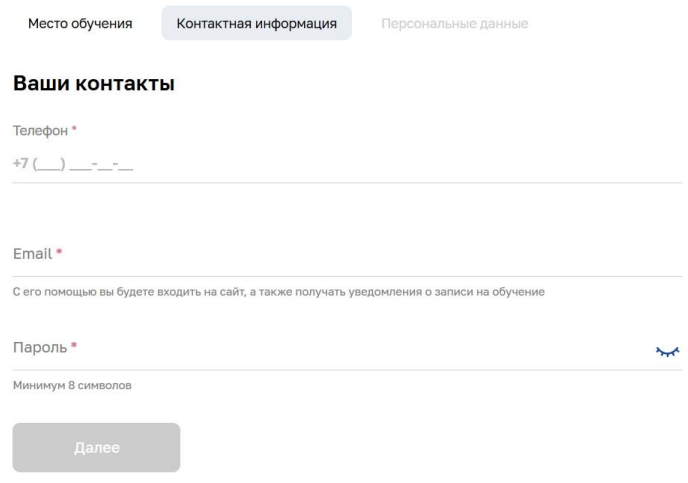

### **Шаг 7.** Введите **Ваши персональные данные**

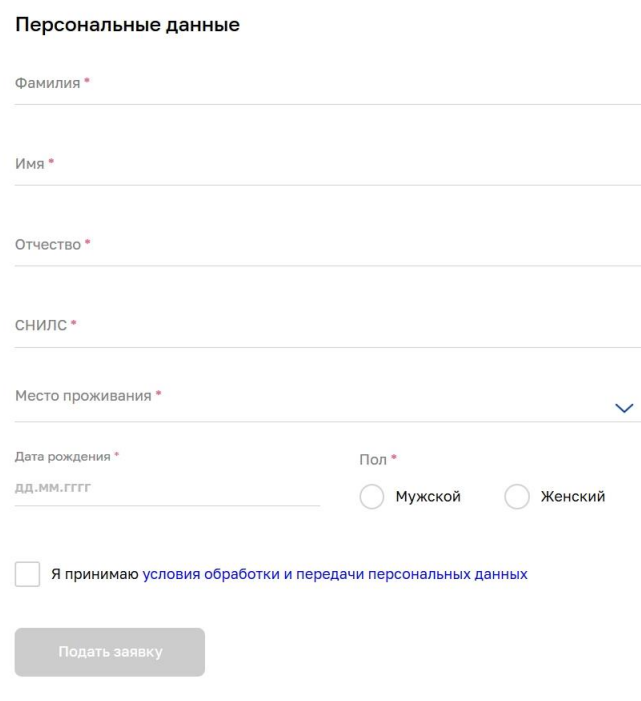

После подачи заявки на указанную Вами при регистрации электронную почту от адресата Навыки мудрых придет письмо с просьбой подтвердить её. Второе письмо придет с уведомлением об успешной верификации.